## UNIVERSITY OF TWENTE.

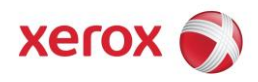

## How to top up your print credit

Topping up your print credit, checking your balance or control your print / copy history for the Xerox Multifunction printers at the University of Twente can be done at the Payment portal which can be found at [https://printquota.utwente.nl](https://printquota.utwente.nl/)

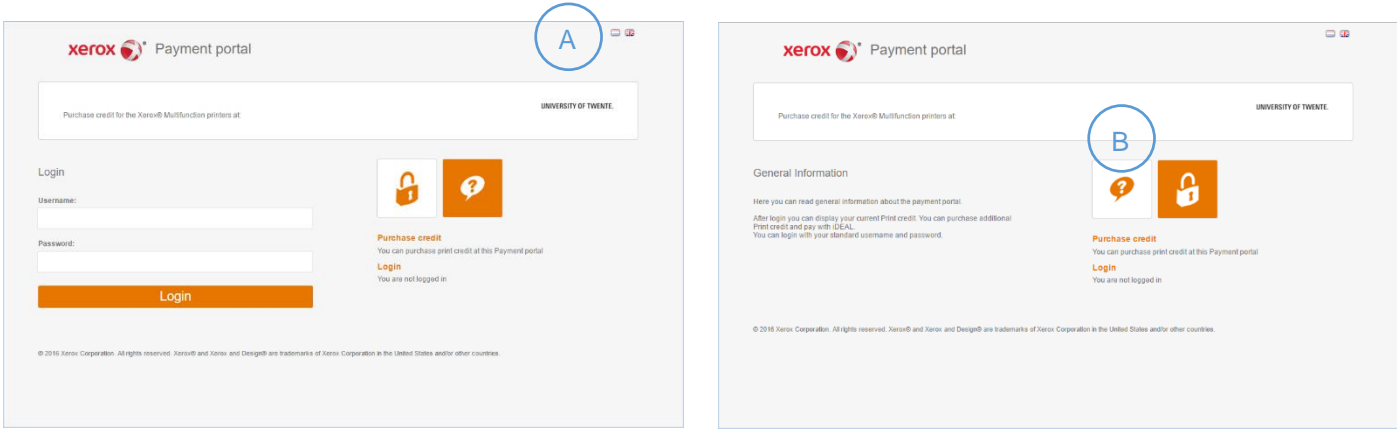

The payment portal is available in English and Dutch Change the language by clicking on the flag

B

A

C

D

By clicking on the question mark you will get information

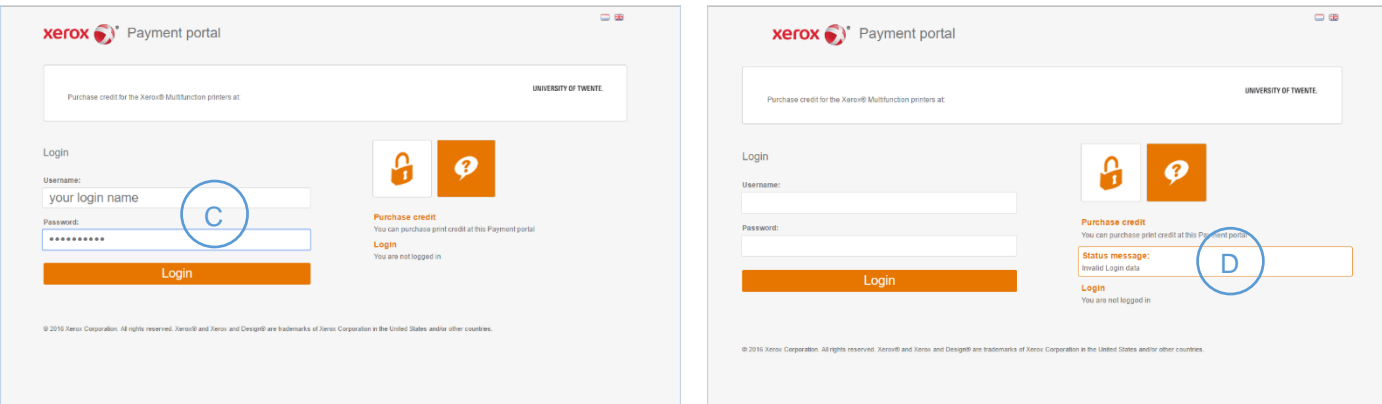

You can log on to the payment portal with your standard University of Twente user credentials

An incorrect entry will display a message in the Status Message field

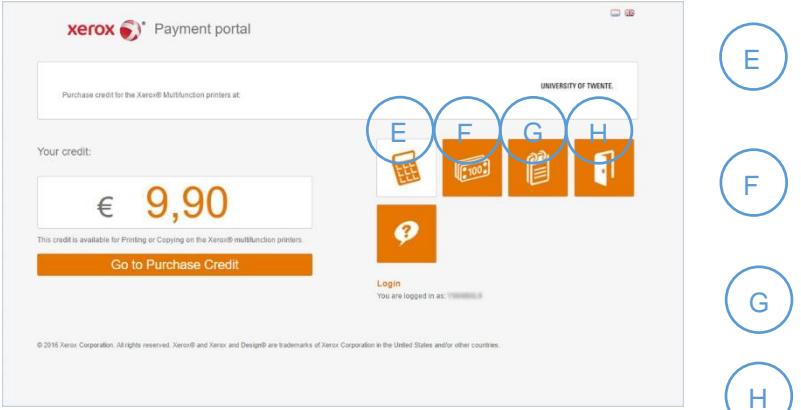

Your balance is visible when you have signed in. You can always check the balance by clicking on the calculator icon

Clicking on the banknotes icon or on Go to Purchase Credit takes you to the top-up menu

Clicking on the icon with the notebook shows your usage history

Clicking the door icon signs you out

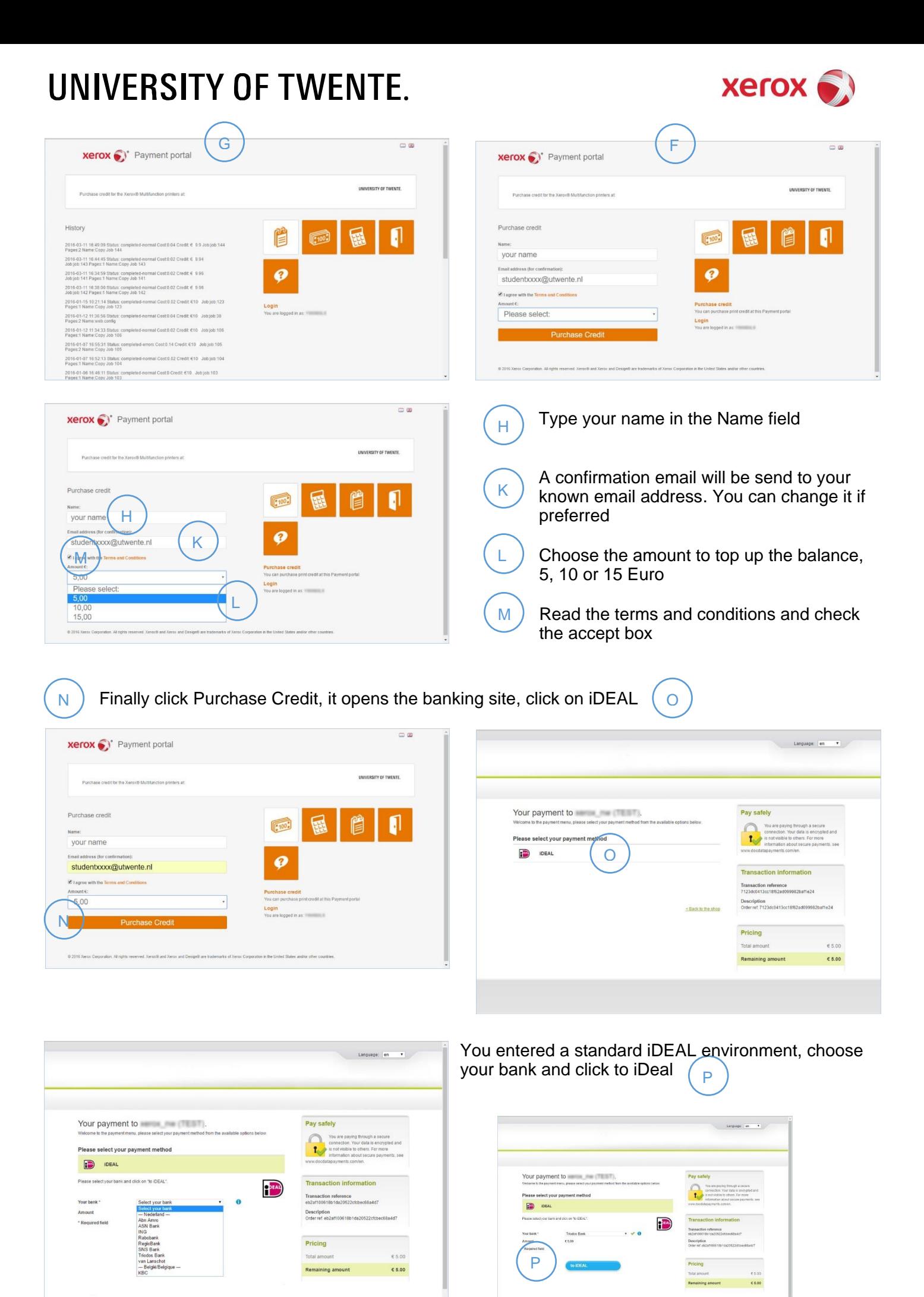

< Back to the shop

## UNIVERSITY OF TWENTE.

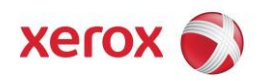

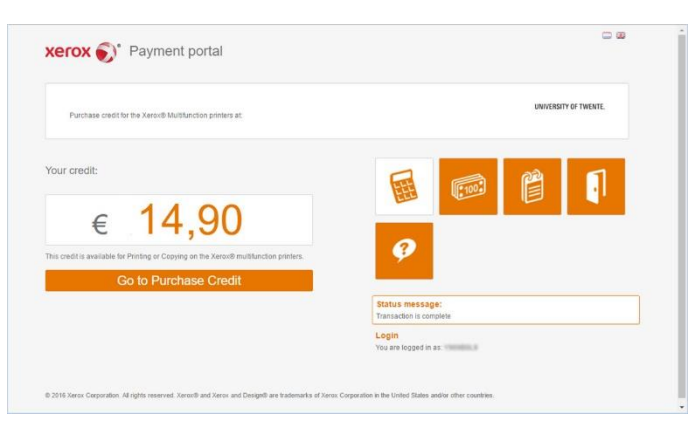

After payment, your will return to the Payment Portal, your balance is increased with the amount you paid

Finally you will receive an email confirming the transaction, like:

From: noreply@xx.nl [mailto:noreply@xx.nl] Send: woensdag 13 april 2016 10:58 To: studentxxxx <studentxxxx@utwente.nl> Subject: Credit purchase Dear guest/student, Your print credit has been upgraded with  $\epsilon$  5,00 Your credit is now € 14,90 Transaction identification: 5797F15C00FEB8876B55808D57CD8A39 On behalf of Xerox, we thank you for the use of this service.

Mail adres Xerox Service Desk: [XNL.XOS.Helplijn.Breukelen@xerox.com](mailto:XNL.XOS.Helplijn.Breukelen@xerox.com)

Telefoonnummer: 0346-255500